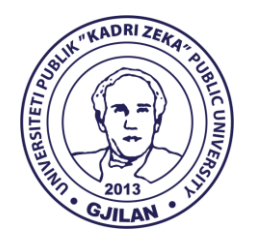

**UNIVERSITETI PUBLIK "KADRI ZEKA" UNIVERSITY** Zija Shemsiu pn., 60000, Gjilan, Republika e Kosovës www.uni-gjilan.net tel: 0280390112

# **MANUAL**

# Si të aktivizojmë emailin zyrtar te Universitetit?

# Si te ndjekim ligjëratat online?

Gjilan Mars, 2020

# Përmbajtja

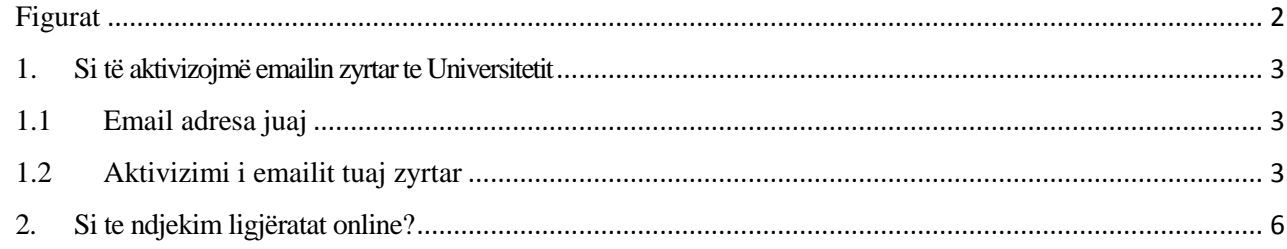

# <span id="page-1-0"></span>Figurat

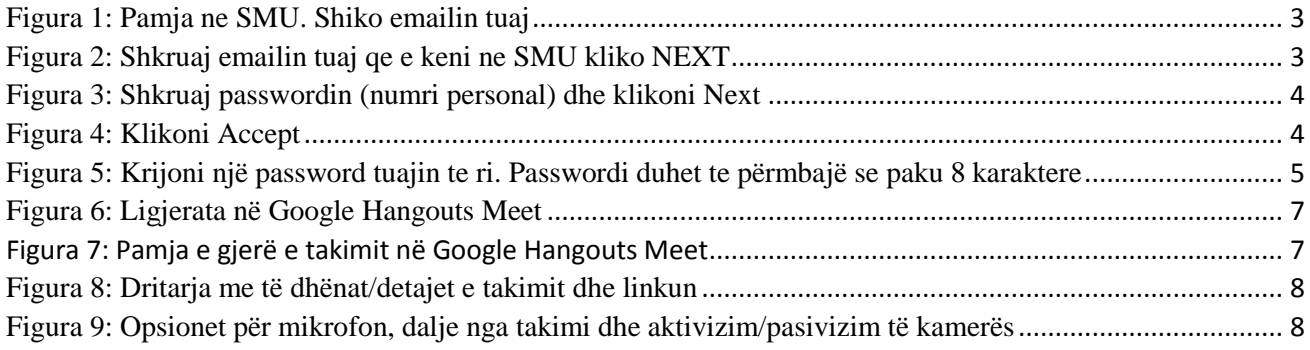

# <span id="page-2-1"></span><span id="page-2-0"></span>1. Si të aktivizojmë emailin zyrtar te Universitetit 1.1Email adresa juaj

Studentet për te qene te gatshëm te mbajnë mësimin online duhet te Kyqen ne SMU përmes linkut <http://smu.uni-gjilan.net/MenagimiUsers/Profili> dhe shikojeni emailin tuaj, ne rubrikën EMAIL.

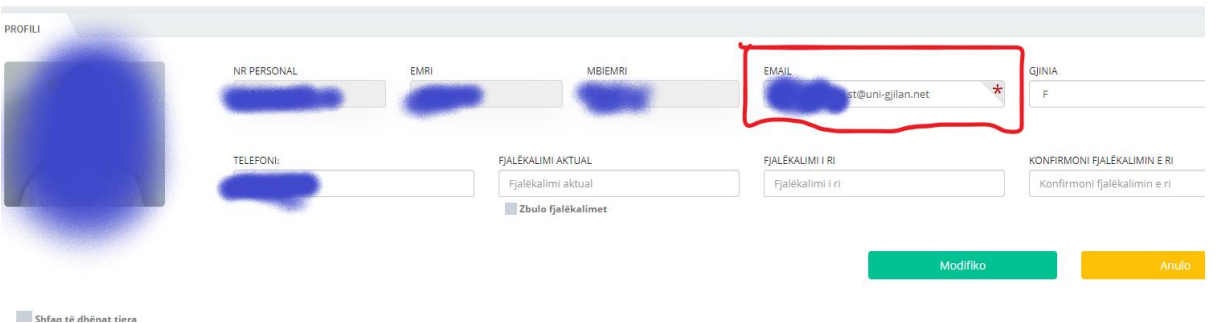

*Figura 1: Pamja ne SMU. Shiko emailin tuaj*

### <span id="page-2-3"></span><span id="page-2-2"></span>1.2 Aktivizimi i emailit tuaj zyrtar

#### Klikuar ne linkun:

[https://accounts.google.com/signin/v2/identifier?continue=https%3A%2F%2Fmail.google.com%2F](https://accounts.google.com/signin/v2/identifier?continue=https%3A%2F%2Fmail.google.com%2Fmail%2F<mpl=default&hd=uni-gjilan.net&service=mail&sacu=1&rip=1&flowName=GlifWebSignIn&flowEntry=ServiceLogin) [mail%2F&ltmpl=default&hd=uni-](https://accounts.google.com/signin/v2/identifier?continue=https%3A%2F%2Fmail.google.com%2Fmail%2F<mpl=default&hd=uni-gjilan.net&service=mail&sacu=1&rip=1&flowName=GlifWebSignIn&flowEntry=ServiceLogin)

[gjilan.net&service=mail&sacu=1&rip=1&flowName=GlifWebSignIn&flowEntry=ServiceLogin](https://accounts.google.com/signin/v2/identifier?continue=https%3A%2F%2Fmail.google.com%2Fmail%2F<mpl=default&hd=uni-gjilan.net&service=mail&sacu=1&rip=1&flowName=GlifWebSignIn&flowEntry=ServiceLogin)

Do te ju shfaqet kjo pamje:

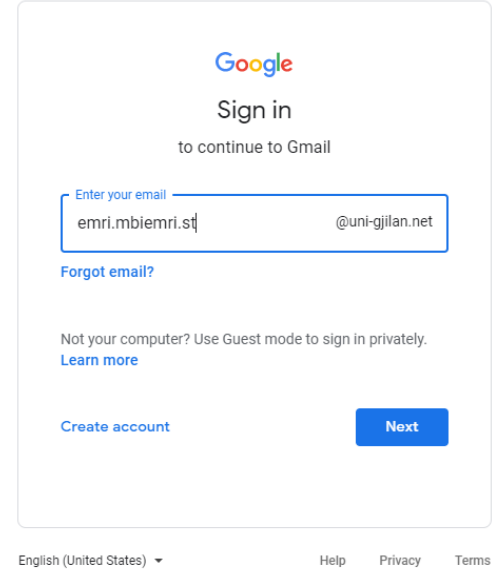

<span id="page-2-4"></span>*Figura 2: Shkruaj emailin tuaj qe e keni ne SMU kliko NEXT*

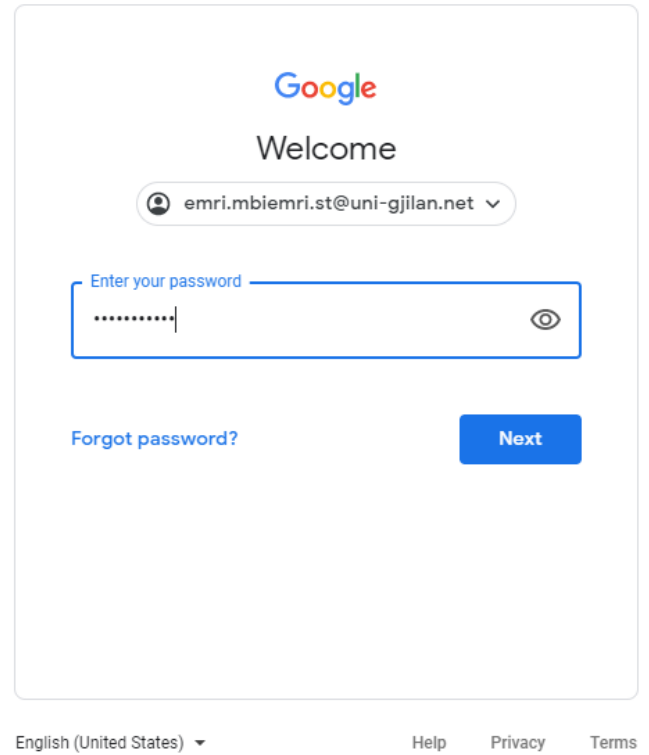

<span id="page-3-0"></span>*Figura 3: Shkruaj passwordin (numri personal) dhe klikoni Next*

# Google

### Welcome to your new account

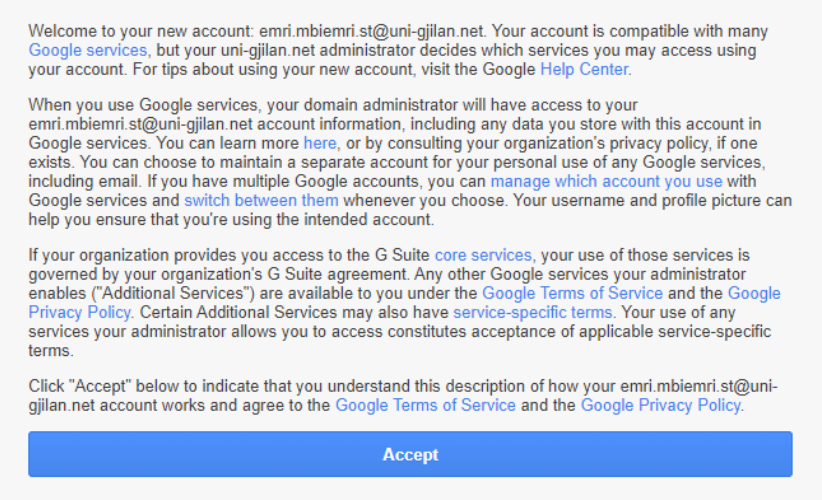

<span id="page-3-1"></span>*Figura 4: Klikoni Accept*

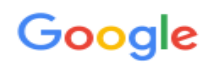

# Change password for emri.mbiemri.st@uni-gjilan.net

Learn more about choosing a smart password

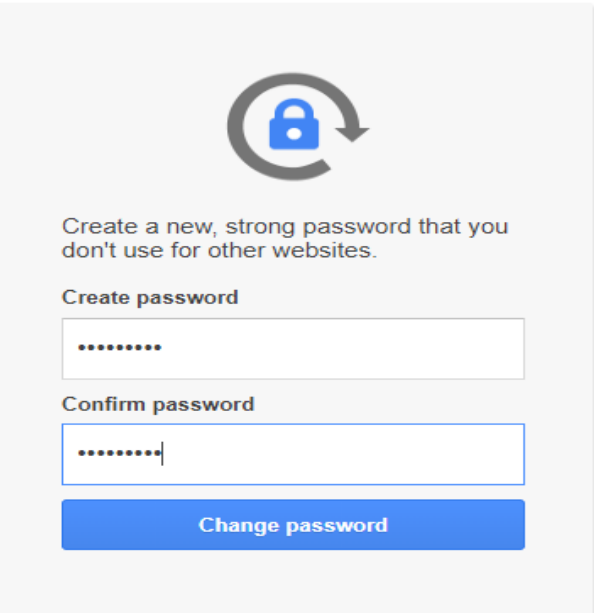

<span id="page-4-0"></span>*Figura 5: Krijoni një password tuajin te ri. Passwordi duhet te përmbajë se paku 8 karaktere*

# <span id="page-5-0"></span>2. Si te ndjekim ligjëratat online?

Së pari duhet të qasemi në e-mail me domen të UKZ p.sh. [emri.mbiemri.st@uni-gjilan.net.](mailto:emri.mbiemri.st@uni-gjilan.net) Në momentin që Mësimdhënësi e krijon ligjëratën në Google Hangouts Meet do të ju vie një e-mail si më poshtë:

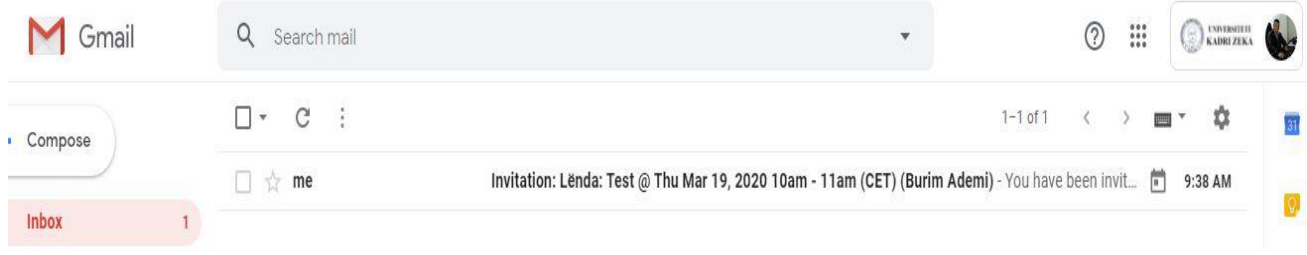

#### E hapim e-mailin i cili na ka ardhur në inbox si në vijim:

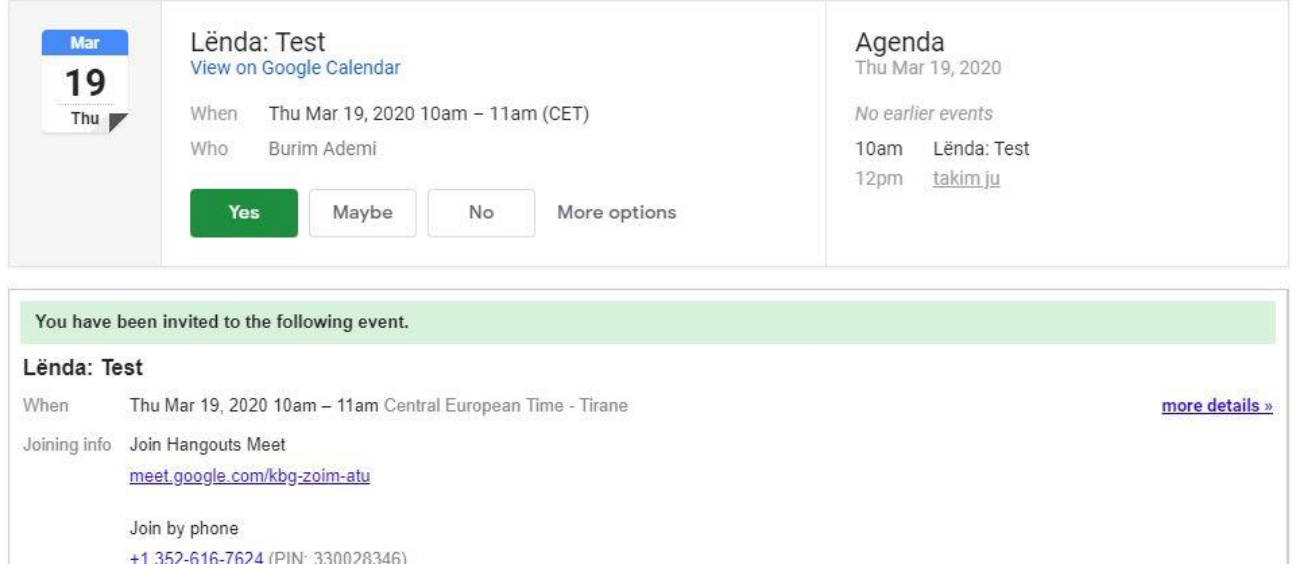

Për të ndjekur ligjëratën online të cilën e ka organizuar mësimdhënësi klikohet mbi link. Ky është linku në rastin tim të cilin ju duhet ta hapni në kohën e paraparë për mbajtjen e ligjëratës: meet.google.com/kbg-zoim-atu

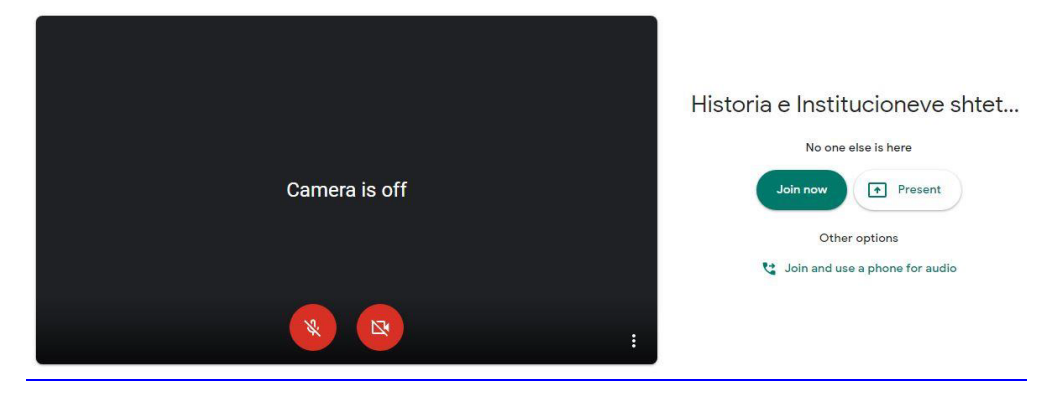

*Figura 6:* Ligjerata në Google Hangouts Meet

<span id="page-6-0"></span>Për shkak të numrit të madh të studentëve/pjesëmarrësve në takim tek rasti i ligjëratave, është e rekomandueshme që të gjithë studentët t'i ndalin mikrofonat dhe kamerat sepse kjo zvogëlon ngarkesën në rrjetë dhe kjo do ta bëjë prezantimin tuaj, videon dhe zërin më të qartë.

Në rast se dëshirojnë të flasin pjesëmarrësit/studentët, ata fillimisht rekomandohet të shkruajnë në bisedë dhe profesori të ua jap fjalën.

Klikojmë në butonin "Join now" për të filluar ligjeratën, ku fitoni pamjen si vijon:

<span id="page-6-1"></span>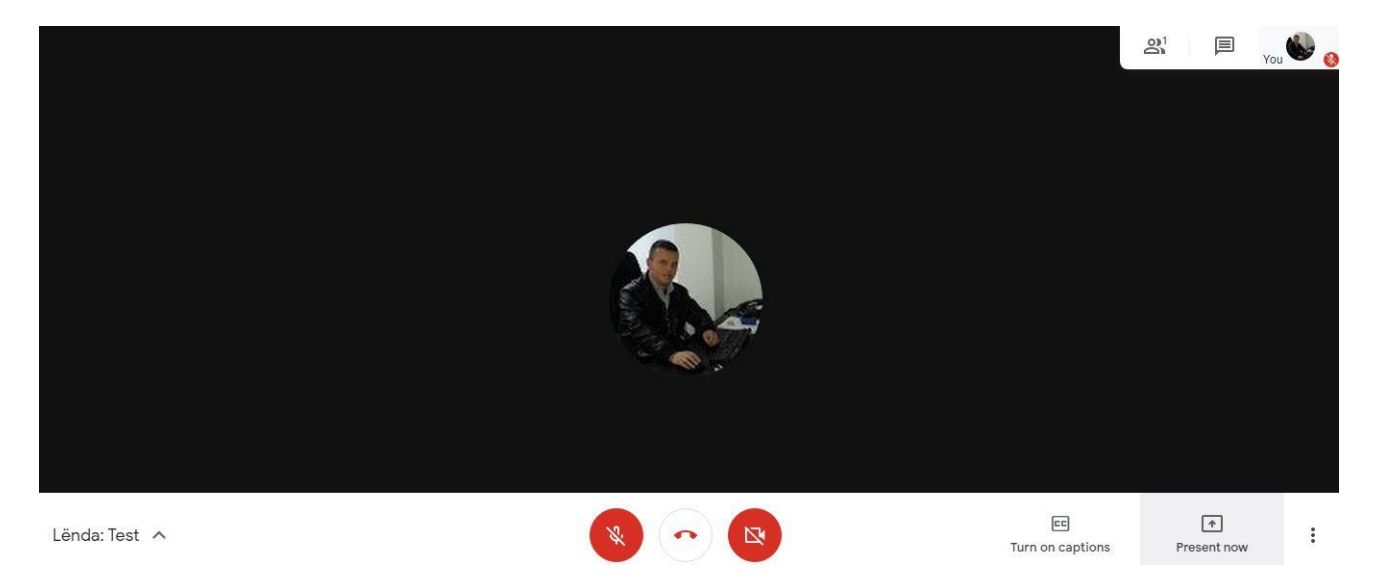

*Figura 7:* Pamja e gjerë e takimit në Google Hangouts Meet

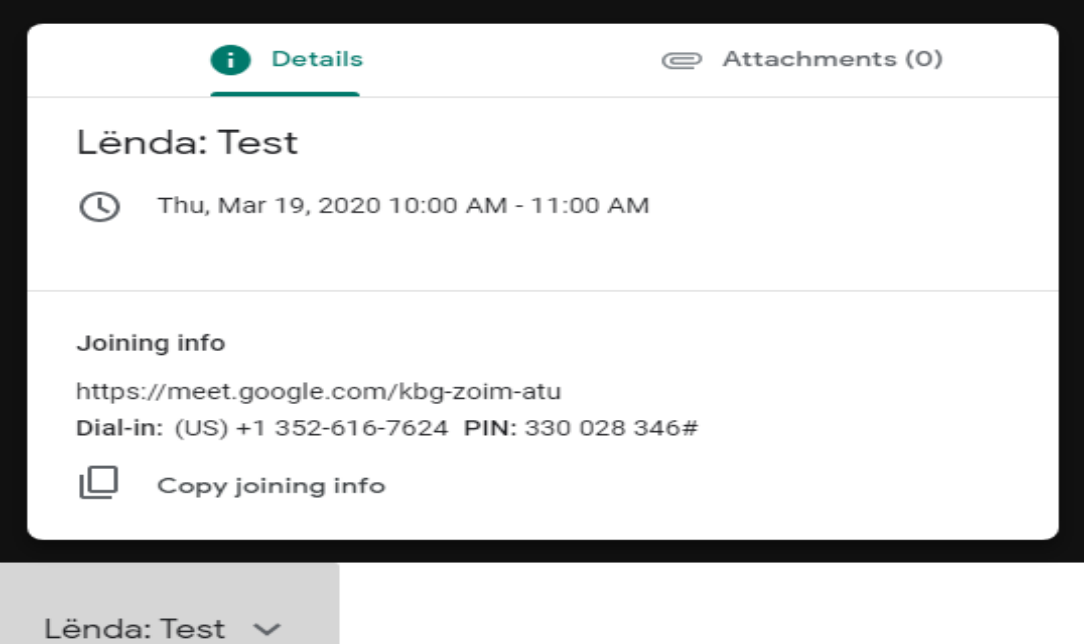

<span id="page-7-0"></span>*Figura 8:* Dritarja me të dhënat/detajet e takimit dhe linkun

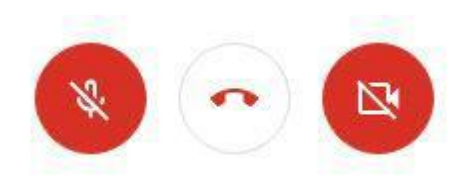

<span id="page-7-1"></span>*Figura 9: Opsionet për mikrofon, dalje nga takimi dhe aktivizim/pasivizim të kamerës*